# intelbras

Guia de instalação

**WBN 300**

## *intelbras*

#### **Adaptador USB Wireless N WBN 300**

Parabéns, você acaba de adquirir um produto com a qualidade e segurança Intelbras. O adaptador USB Wireless N WBN 300 é um dispositivo da família wireless que possibilita o acesso às redes locais (IEEE802.11b/g/N) sem a necessidade de cabos. A capacidade de detecção automática do adaptador USB permite uma taxa de transferência de dados de até 300 Mbps (802.11N), realizando uma adaptação dinâmica da faixa (para velocidades menores) em casos de grandes distâncias ou limitações operacionais em ambientes com alta intensidade de interferência eletromagnética. Sua comunicação wireless pode ser protegida por criptografia WEP 64/128 bits, WPA/

WPA2 e WPA-PSK/WPA2-PSK, que garantem alta segurança para sua rede.

## Índice

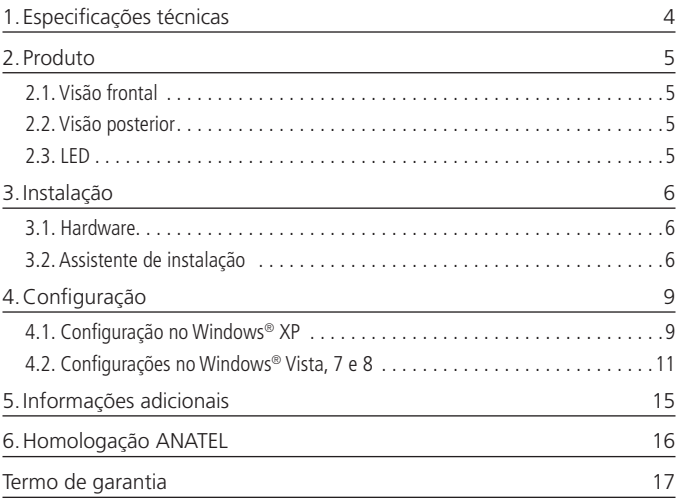

## 1.Especificações técnicas

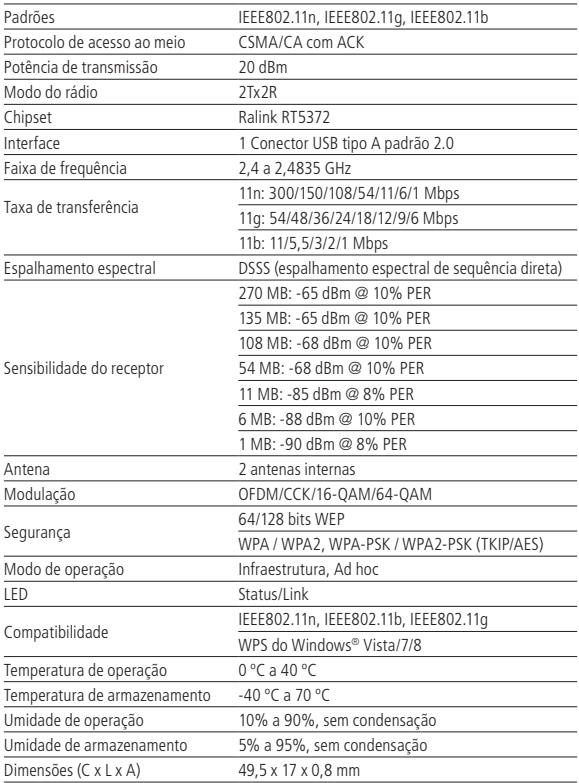

#### **2.1. Visão frontal**

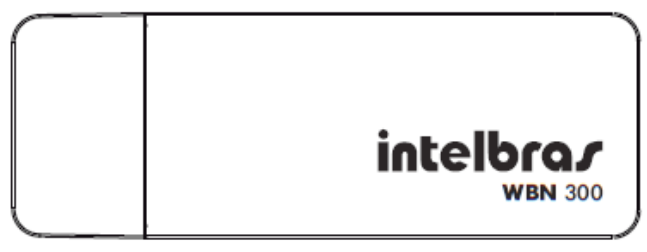

Visão frontal

#### **2.2. Visão posterior**

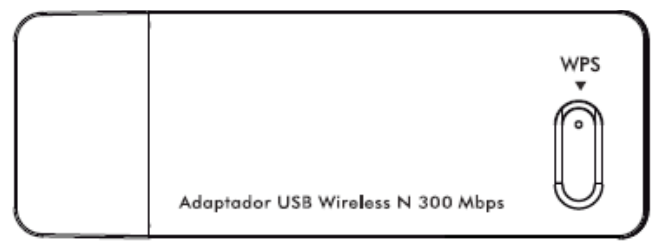

Visão posterior

#### **2.3. LED**

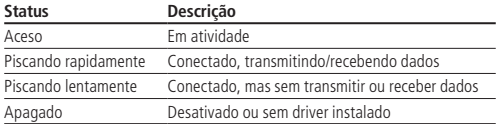

#### **3.1. Hardware**

Conecte o adaptador em uma porta USB disponível no computador. Não há a necessidade de uma fonte de energia externa, pois o adaptador recebe a alimentação diretamente do computador.

#### **3.2. Assistente de instalação**

Os procedimentos a seguir para a instalação do assistente serão exemplificados tendo como base o sistema operacional Windows® 7, sendo muito semelhantes aos procedimentos nos sistemas Windows® 8, Vista e XP.

Para iniciar a instalação, siga o procedimento:

1. Conecte o adaptador em uma porta USB e insira o CD de instalação que acompanha adaptador USB na unidade de CD-ROM e automaticamente será exibida a tela para instalação do dispositivo, clique em Executar Setup.exe (como exibe a imagem a seguir) para iniciar a instalação do Adaptador Wireless Intelbras. Caso a instalação não inicie automaticamente, acesse o Windows® Explorer, clique na unidade na qual foi inserido o CD do assistente de instalação e clique em setup.exe;

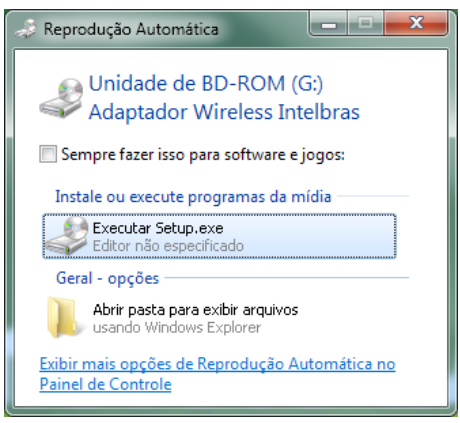

Reprodução automática do assistente

2. Em seguida, será exibida uma tela do assistente para instalação de driver de dispositivo. Clique em Avançar para iniciar a instalação do driver do dispositivo;

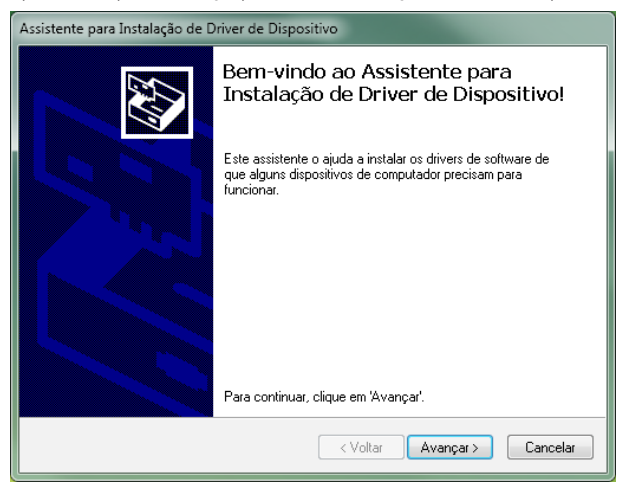

Assistente para instalação de driver de dispositivo

3. Em seguida, será exibida uma tela de conclusão da instalação de driver de dispositivo, conforme a figura a seguir. Clique em Concluir para finalizar a instalação do assistente de dispositivo;

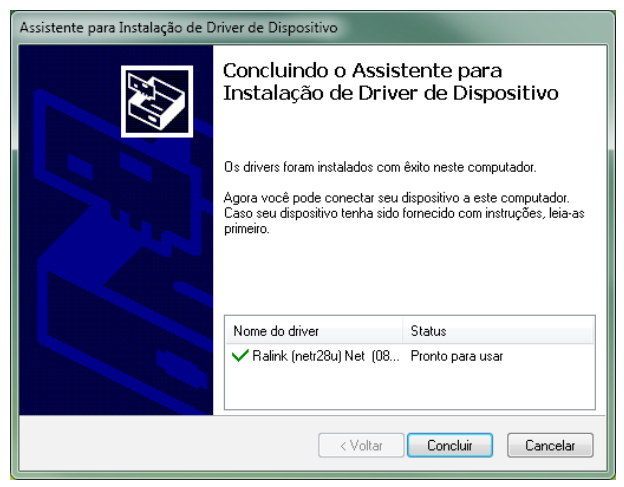

Conclusão do assistente de configuração

4. Ao final, reinicie o computador para que a instalação seja concluída com êxito.

## 4.Configuração

#### **4.1. Configuração no Windows® XP**

Após a instalação do assistente, configure-o conforme o procedimento a seguir:

1. Clique no ícone de rede sem fio localizado na barra de tarefas do Windows® demonstrada pela imagem destacada a seguir:

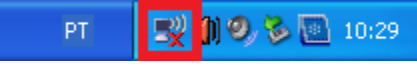

Barra de tarefas do Windows®

2. Irá exibir uma lista de redes sem fio disponíveis, aguarde enquanto o adaptador exibe todas as redes disponíveis, conforme a figura a seguir. Selecione a rede à qual deseja se conectar;

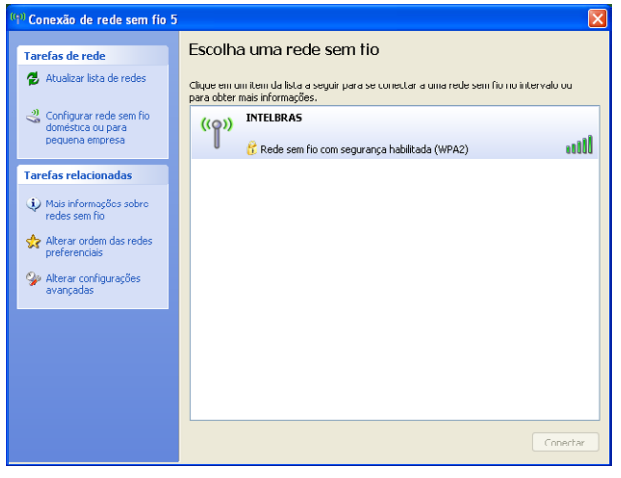

Lista de redes sem fio disponíveis

3. Após selecionar a rede desejada, clique em Conectar, como exibe a imagem a seguir:

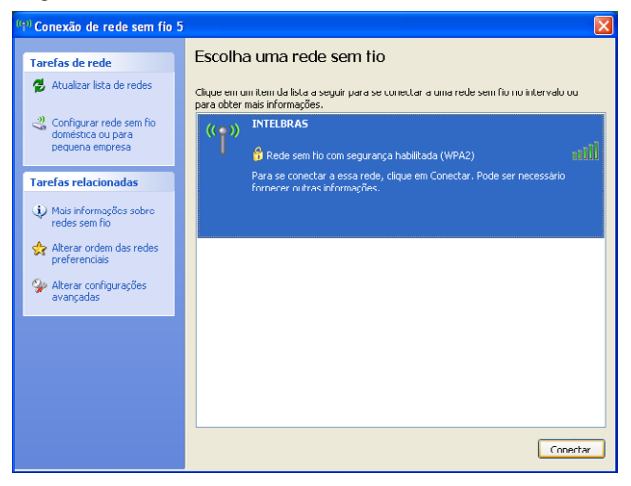

Lista de redes sem fio disponíveis

4. Após será solicitado que digite a chave da rede sem fio selecionada, conforme imagem a seguir. Digite a senha correta da rede e clique em Conectar;

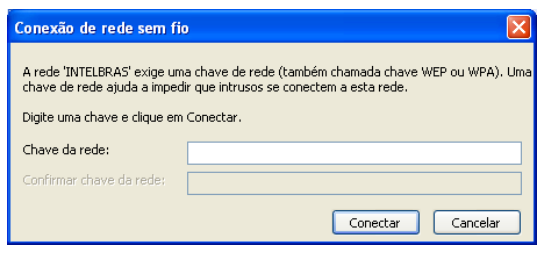

Inserção da chave da rede

5. Assim que clicar em Conectar, verifique se sua rede estará com a informação de Conectado, finalizando assim a configuração do dispositivo, como exibe a imagem a seguir:

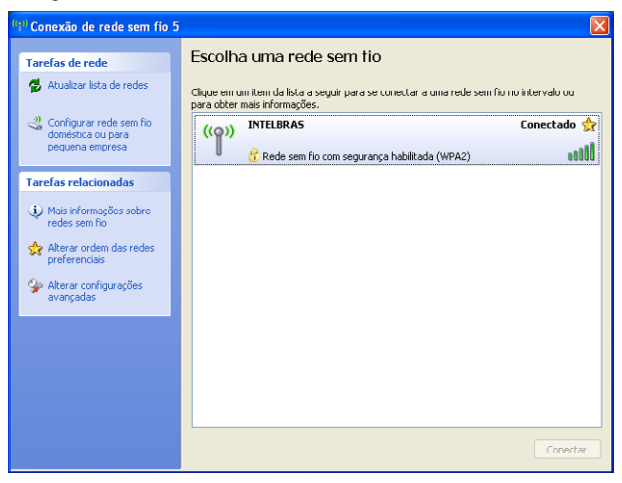

Lista da rede sem fio disponíveis

**Obs.:** para mais informações sobre o produto, consulte o site disponível em www.intelbras.com.br

#### **4.2. Configurações no Windows® Vista, 7 e 8**

Após a instalação do assistente, configure-o conforme o procedimento a seguir:

1. Clique no ícone de rede sem fio localizado na barra de tarefas do Windows® demonstrada pela imagem destacada a seguir:

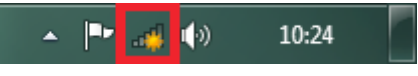

Barra de tarefas do Windows®

2. Irá exibir uma lista de redes sem fio disponíveis, aguarde enquanto o adaptador exibe todas as redes disponíveis, conforme a figura a seguir. Selecione a rede à qual deseja se conectar;

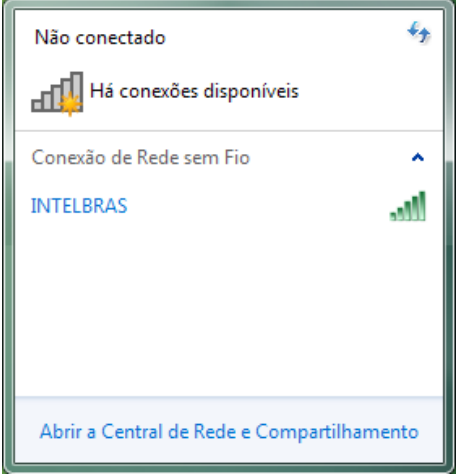

Lista de redes sem fio disponíveis

3. Após selecionar a rede desejada, clique em Conectar, como exibe a imagem a seguir:

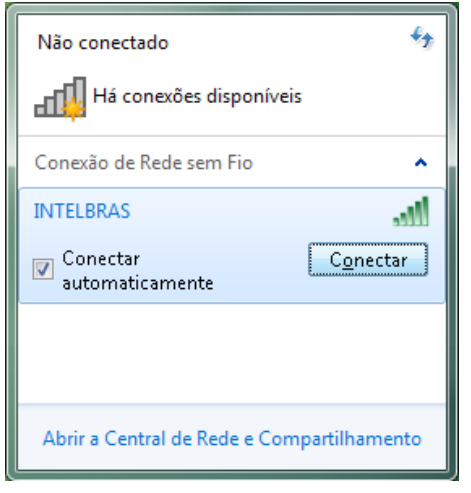

Lista de redes sem fio disponíveis

4. Após será solicitado que digite a chave de segurança da rede sem fio selecionada, conforme imagem a seguir. Digite a senha correta da rede e clique em OK;

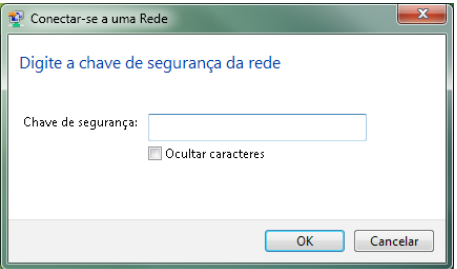

Inserção da chave de segurança

5. Assim que clicar em OK, clique novamente no ícone de rede sem fio de acordo com a imagem a seguir:

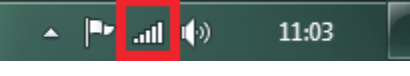

Barra de tarefas do Windows®

6. Verifique se sua rede estará com a informação de Conectado, finalizando assim a configuração do dispositivo, como exibe a imagem a seguir:

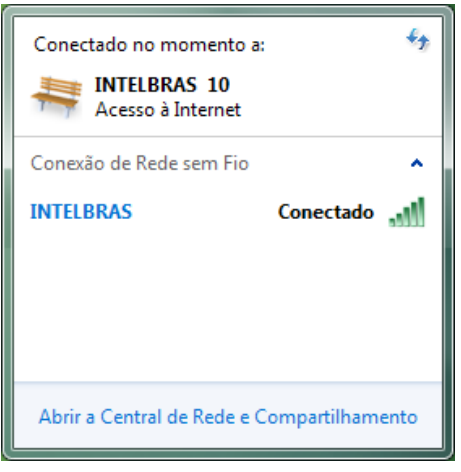

Lista da rede sem fio disponíveis

**Obs.:** no Windows Vista®, para aparecer à lista de redes sem fio disponíveis, será necessário clicar em Conectar-se a uma rede. Para mais informações sobre o produto, consulte o site disponível em www.intelbras.com.br.

## 5.Informações adicionais

Este equipamento opera em caráter secundário, isto é, não tem direito a proteção contra interferência prejudicial, mesmo de estações do mesmo tipo, e nem pode causar interferência a sistemas operando em caráter primário.

As redes wireless (IEEE802.11 b/g/N) operam na faixa de frequência de 2,4 a 2,4835 GHz, que não necessita de liberação perante a Anatel para ser utilizada (faixa não homologada). Como o meio físico utilizado nessas redes é compartilhado por vários tipos de transceptores, podem ocorrer problemas de interferência quando esses dispositivos operarem na mesma frequência e próximos uns aos outros.

Sendo assim, dependendo da localização dos dispositivos sem fio dentro de casa ou no escritório, esses podem interferir ou sofrer interferência podendo, em alguns casos, derrubar a conexão de rede.

Quanto mais barreiras físicas ou eletromagnéticas houver no caminho em que o sinal da rede estiver passando, mais interferências poderão ocorrer, diminuindo a velocidade e alcance da rede.

Exemplos disso são os reservatórios de água (como aquários, bebedouros e aquecedores de água), metais, vidros, paredes de concreto e fornos de micro-ondas.

#### **Dicas:**

- 1. Mantenha uma distância suficiente, pelo menos de um metro, entre os dispositivos que operam na mesma faixa de frequência, para evitar a interferência de sinal entre os transmissores;
- 2. Evite um número excessivo de barreiras físicas entre transmissores e receptores da rede wireless;
- 3. Se os dispositivos permitirem a troca de canal de operação, é recomendado configurá-los em canais diferentes uns dos outros. A Intelbras recomenda a utilização do canal 11 para seus equipamentos de rede wireless.

## 6.Homologação ANATEL

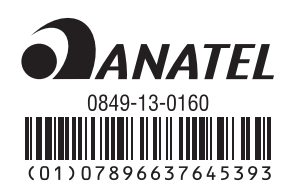

Conforme regulamentação aplicável da Anatel: "este equipamento é previsto para operar em caráter secundário, isto é, não tem direito a proteção contra interferência prejudicial, mesmo de estações do mesmo tipo, e não pode causar interferência a sistemas operando em caráter primário".

### Termo de garantia

Para a sua comodidade, preencha os dados abaixo, pois, somente com a apresentação deste em conjunto com a nota fiscal de compra do produto, você poderá utilizar os benefícios que lhe são assegurados.

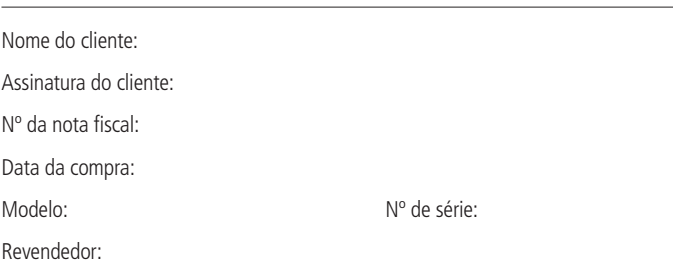

Fica expresso que esta garantia contratual é conferida mediante as seguintes condições:

- 1. Todas as partes, peças e componentes do produto são garantidos contra eventuais defeitos de fabricação que porventura venham a apresentar, pelo prazo de 2 (dois) anos, sendo este prazo de 3 (três) meses de garantia legal mais 21 (vinte e um) meses de garantia contratual, contado a partir da data de entrega do produto ao Senhor Consumidor, conforme consta na nota fiscal de compra do produto, que é parte integrante deste Termo em todo território nacional. Esta garantia contratual implica na troca gratuita das partes, peças e componentes que apresentarem defeito de fabricação, além da mão-de-obra utilizada nesse reparo. Caso não seja constatado defeito de fabricação, e sim defeito(s) proveniente(s) de uso inadequado, o Senhor Consumidor arcará com estas despesas.
- 2. Constatado o defeito, o Senhor Consumidor deverá imediatamente comunicar-se com o Serviço Autorizado mais próximo que consta na relação oferecida pelo fabricante - somente estes estão autorizados a examinar e sanar o defeito durante o prazo de garantia aqui previsto. Se isto não for respeitado esta garantia perderá sua validade, pois o produto terá sido violado.
- 3. Na eventualidade do Senhor Consumidor solicitar o atendimento domiciliar, deverá encaminhar-se ao Serviço Autorizado mais próximo para consulta da taxa de visita técnica. Caso seja constatada a necessidade da retirada do produto, as

despesas decorrentes, transporte, segurança de ida e volta do produto, ficam sob a responsabilidade do Senhor Consumidor.

4. A garantia perderá totalmente sua validade se ocorrer qualquer das hipóteses a seguir: a) se o defeito não for de fabricação, mas sim, ter sido causado pelo Senhor Consumidor ou terceiros estranhos ao fabricante; b) se os danos ao produto forem oriundos de acidentes, sinistros, agentes da natureza (raios, inundações, desabamentos, etc.), umidade, tensão na rede elétrica (sobretensão provocada por acidentes ou flutuações excessivas na rede), instalação/uso em desacordo com o Manual do Usuário ou decorrente do desgaste natural das partes, peças e componentes; c) se o produto tiver sofrido influência de natureza química, eletromagnética, elétrica ou animal (insetos, etc.); d) se o número de série do produto houver sido adulterado ou rasurado; e) se o aparelho houver sido violado.

Sendo estas condições deste Termo de Garantia complementar, a Intelbras S/A reserva-se o direito de alterar as características gerais, técnicas e estéticas de seus produtos sem aviso prévio.

O processo de fabricação deste produto não está coberto pelo sistema de gestão ambiental da Intelbras.

Todas as imagens deste manual são ilustrativas.

Windows, Windows XP, Windows Vista, Windows 7, Windows 8 e Internet Explorer são marcas registradas ou marcas comercias da Microsoft Corporation nos Estados Unidos ou em outros países ou regiões.

# *intelbras*

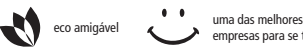

empresas para se trabalhar

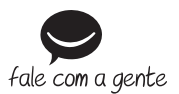

**Suporte a clientes**: (48) 2106 0006 **Contato e chat**: www.intelbras.com.br/suporte **Sugestões, reclamações e rede autorizada**: 0800 7042767

Intelbras S/A – Indústria de Telecomunicação Eletrônica Brasileira Rodovia BR 101, km 210 - Área Industrial - São José/SC - 88104-800 www.intelbras.com.br

01.14 Origem: China